## ■【外校學生】暑期校際選課系統操作手冊

#### **1**.有以下兩種方式可進入系統:

**(1).**網址:[http://webap.cmu.edu.tw/School\\_SummerCosRegi/](http://webap.cmu.edu.tw/School_SummerCosRegi/)

 **(2).**本校首頁→行政單位→教務處→點選「外校學生修本校暑期選課申請單系統」 **2.**操作流程如下:

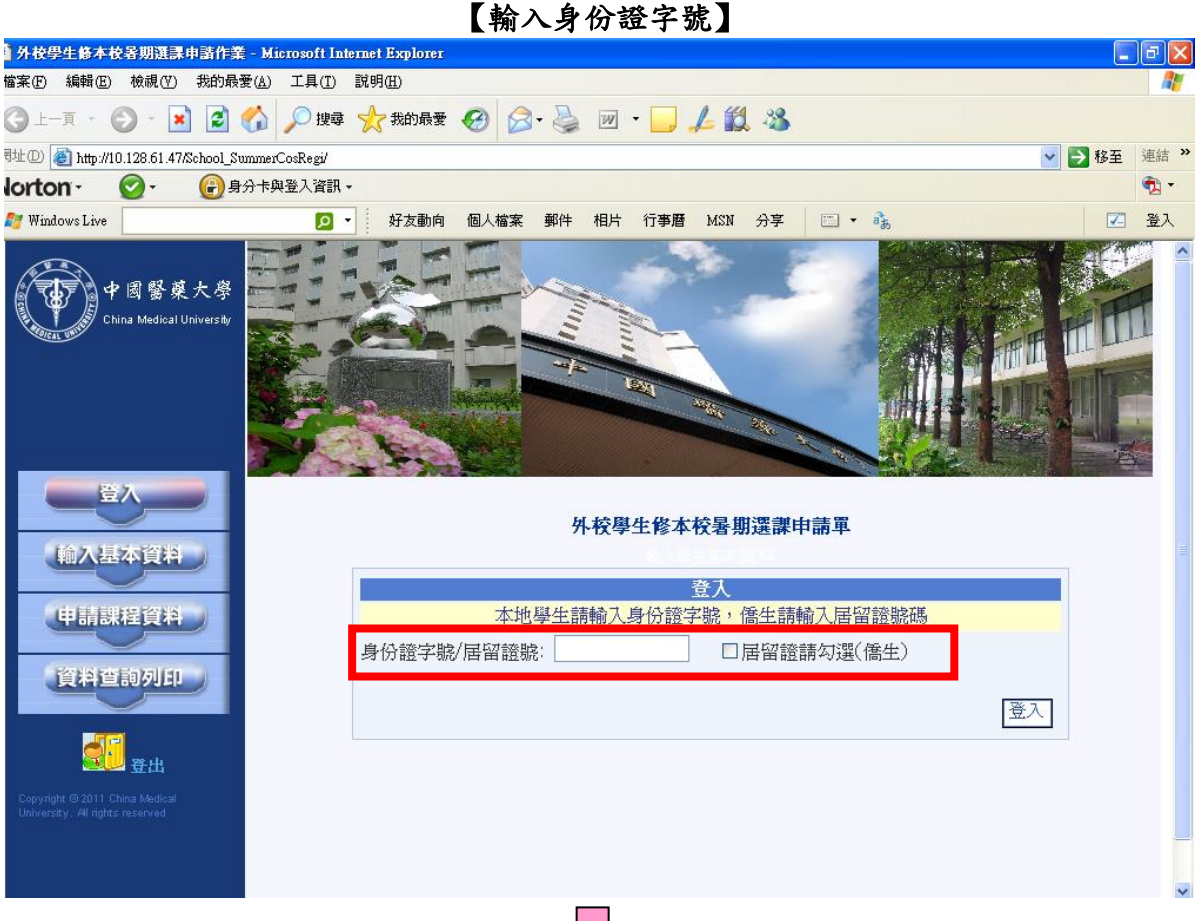

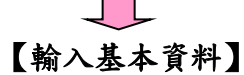

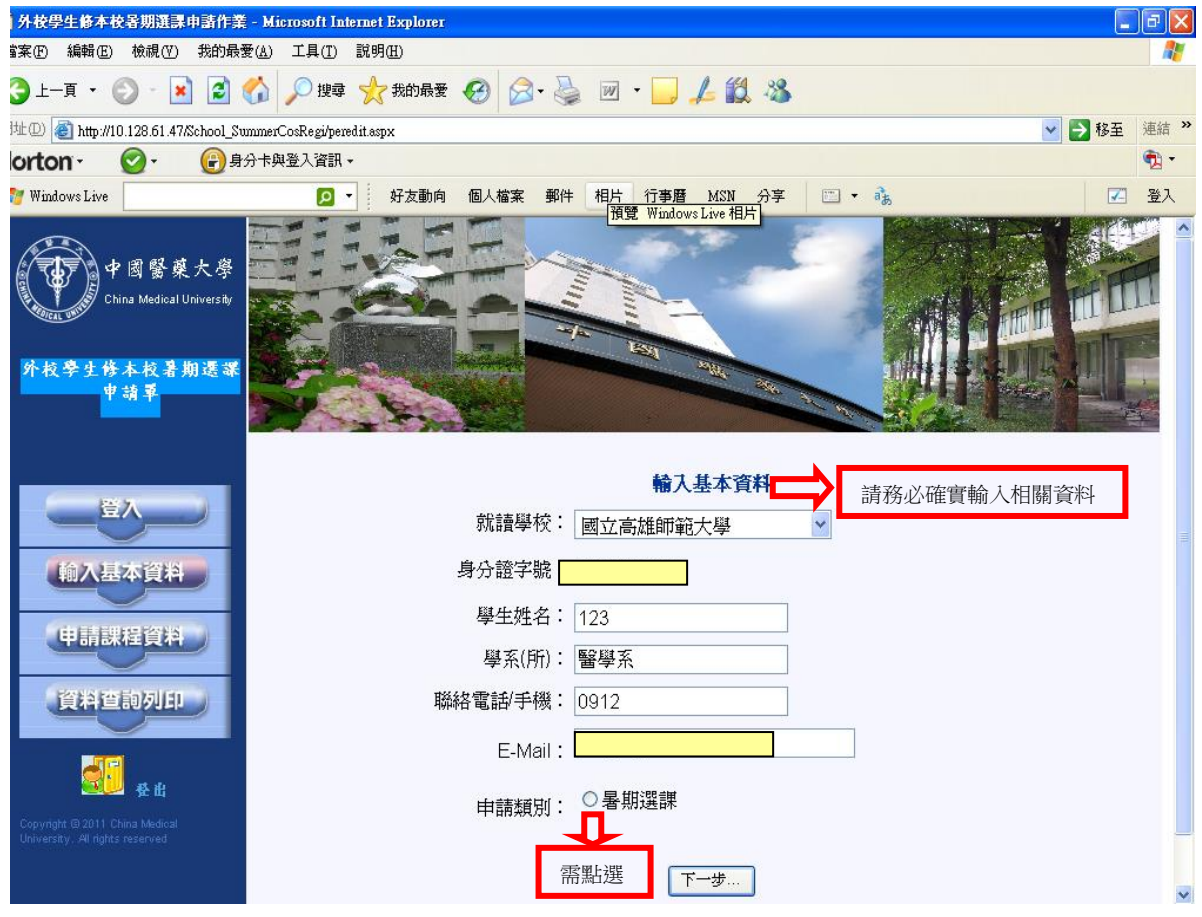

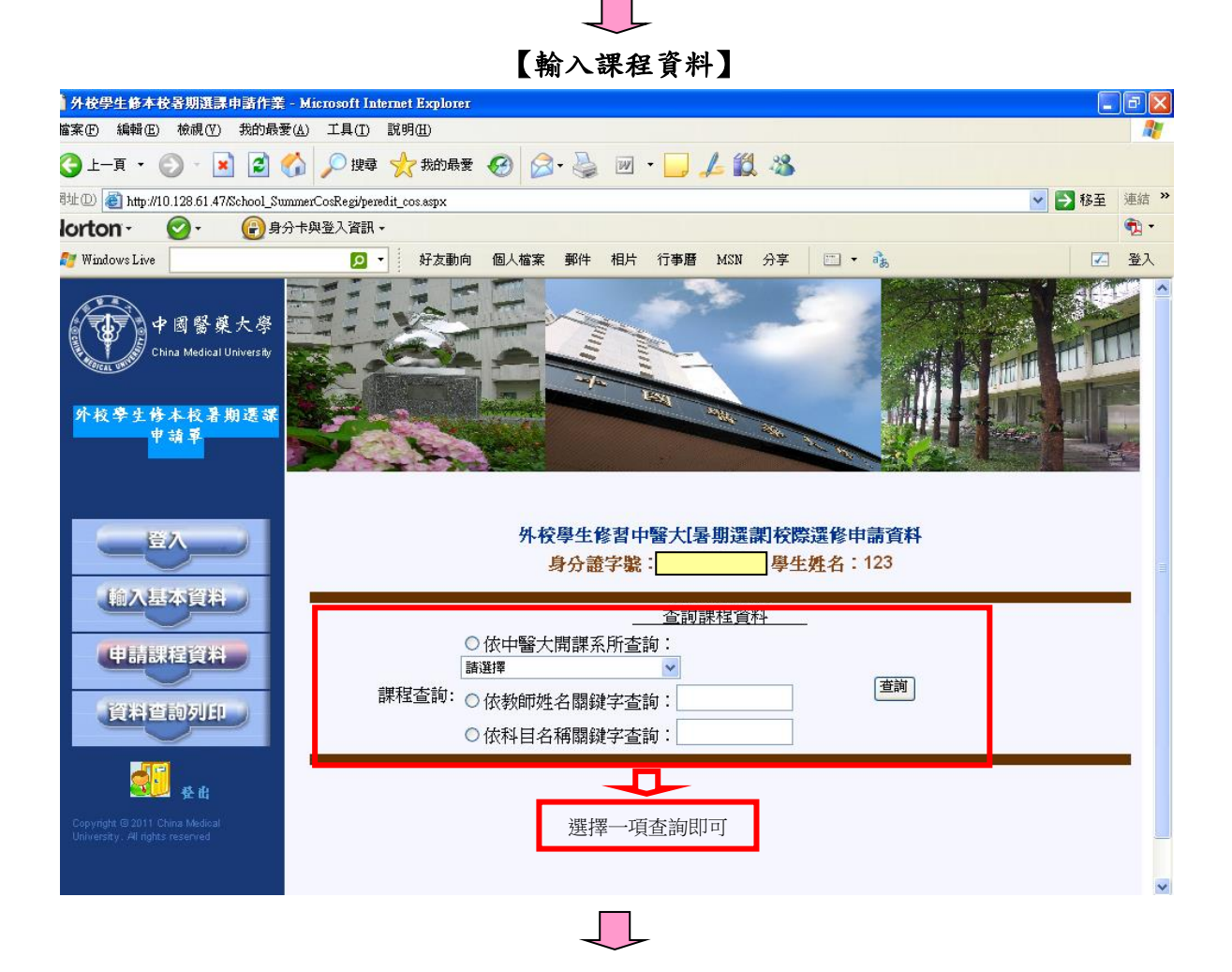

【欲申請之課程可複選】

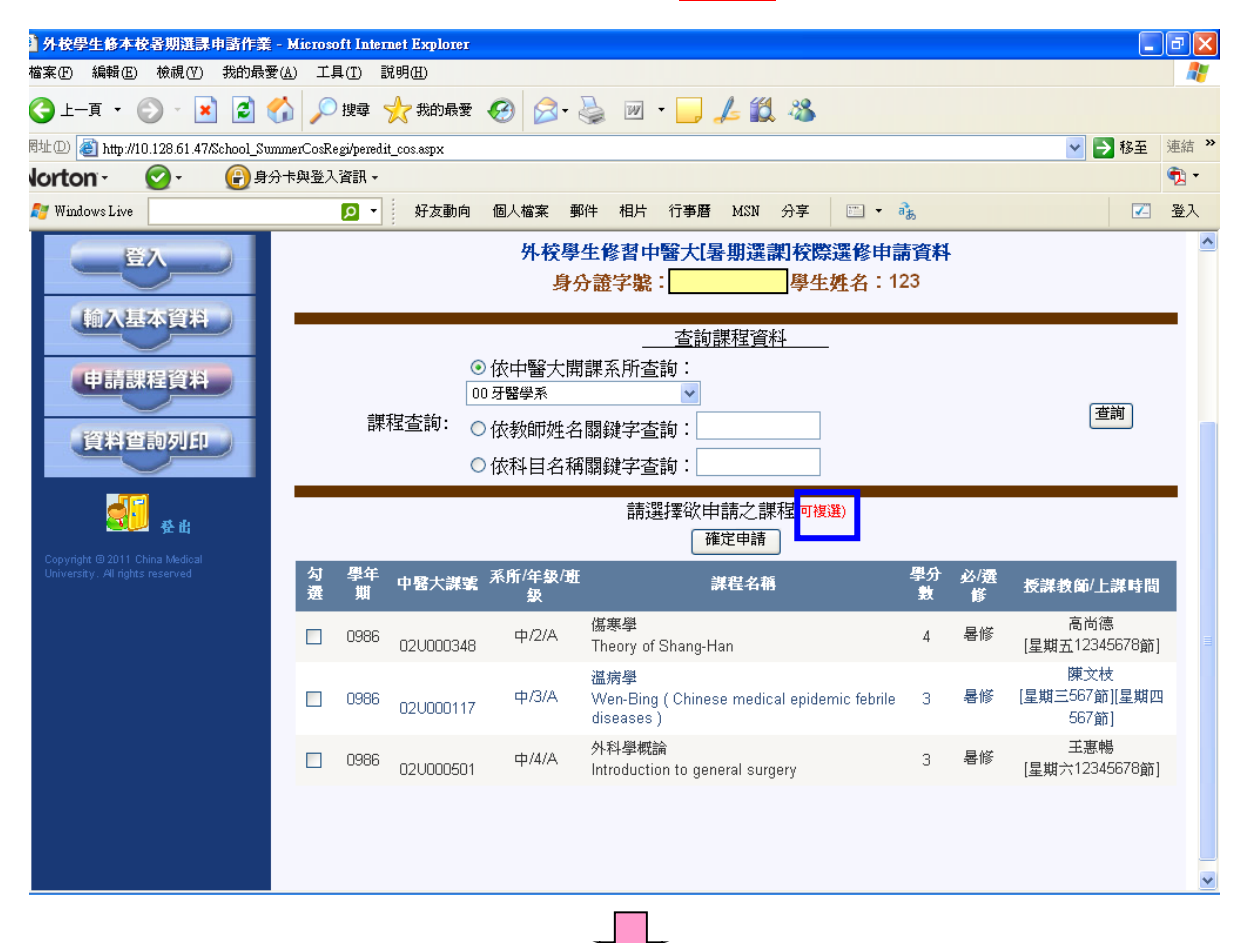

#### 【申請確認-確認課程資料】

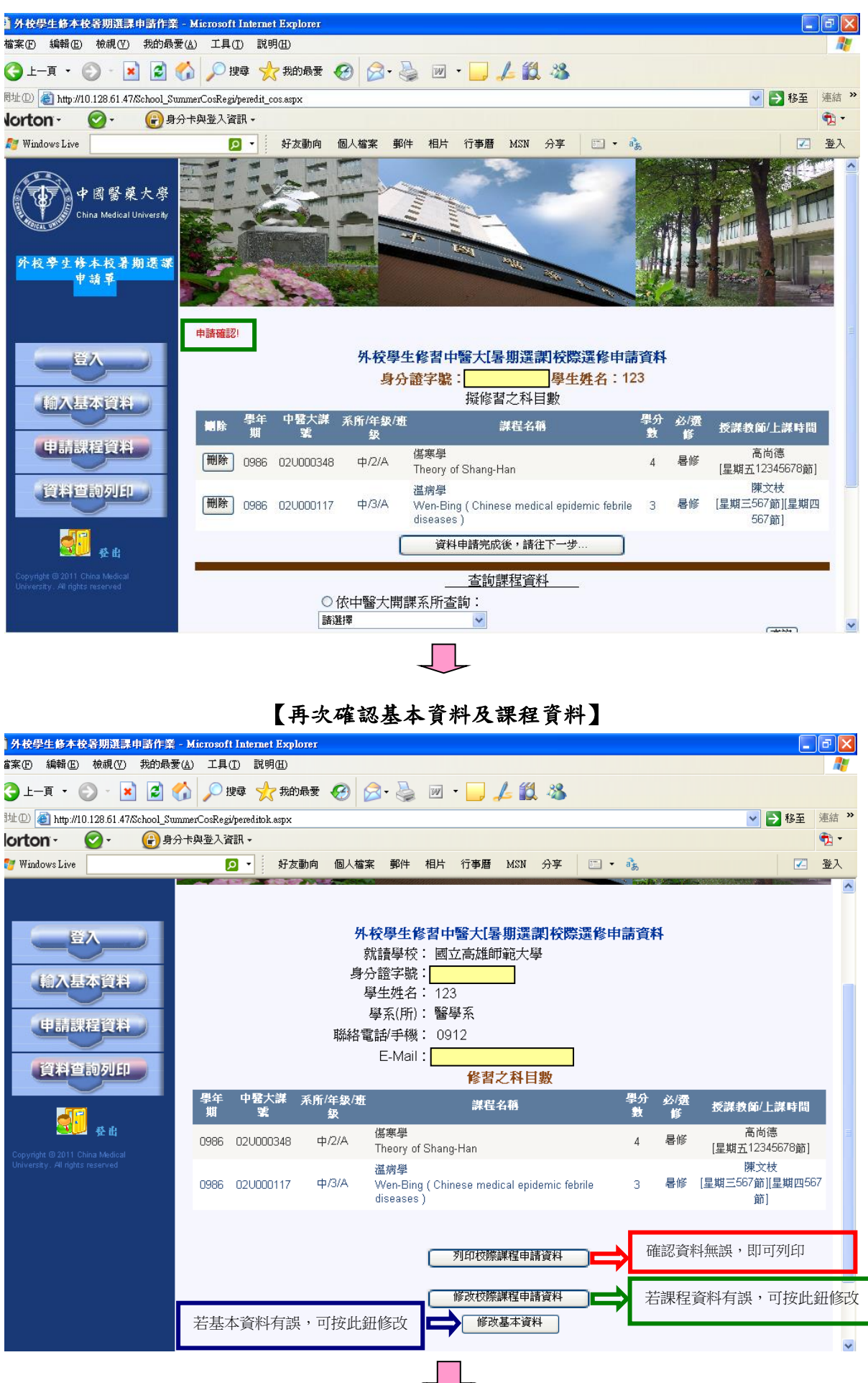

### 【確認資料無誤後,請列印乙張校際選課申請表 (一個課程乙張,以此類推…),並於 完成就讀學校簽核後,於本校規定之選課期間辦理校際選課。】

# 中國醫藥大學校際選課申請表(外校生適用)

□學期選課

1986暑期選課 頁 碼:第1頁/共2頁 列印時間: 2011/5/24 下午07:23:55

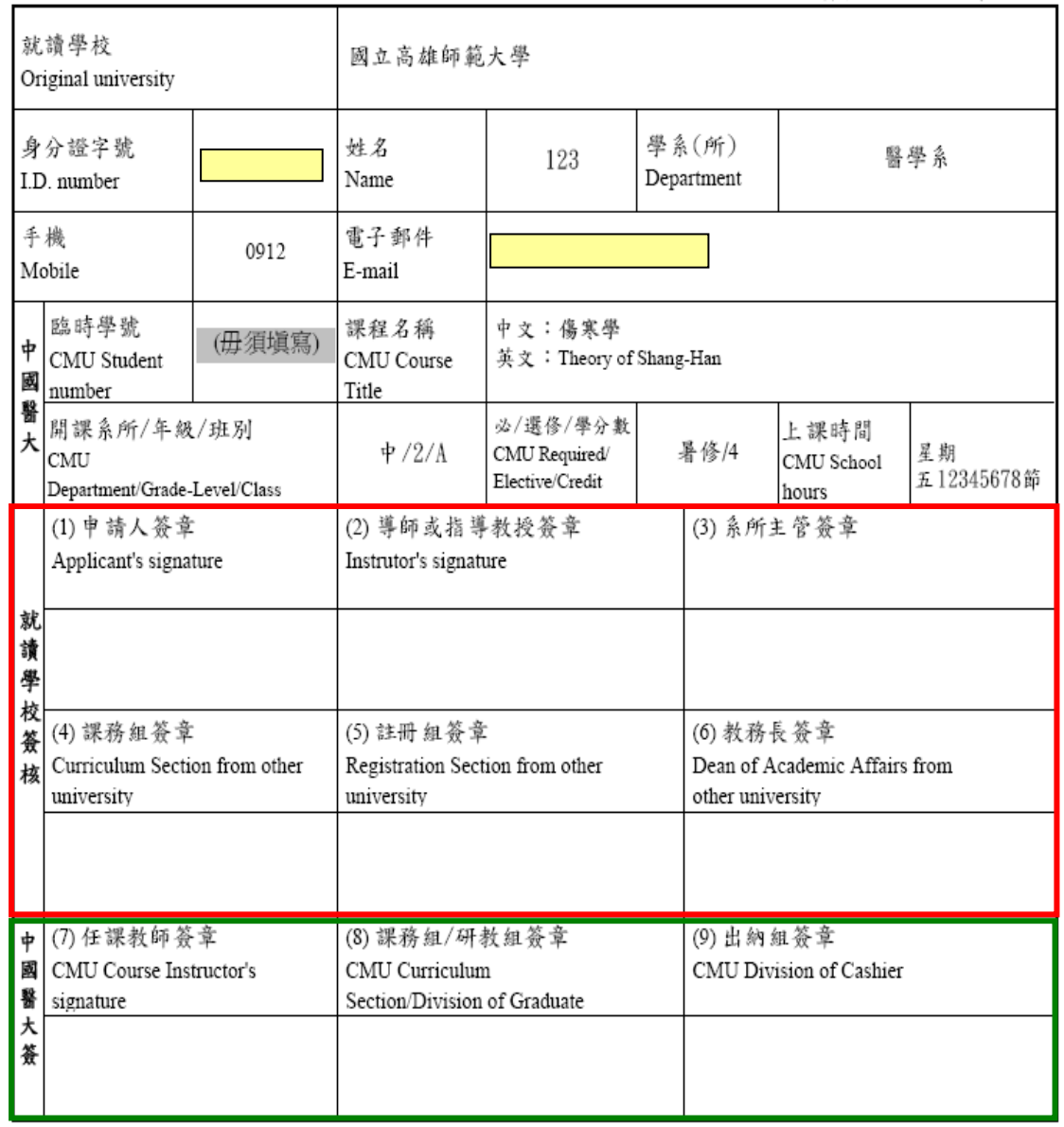

\*為簡化公文往返,本校認可本申請單可替代公文,敬請 惠允受理。\*

注意事項:

1. 請依編號次序辦理簽章手續。

2. 外校學生申請選修本校開設之課程, 須經就讀學校同意, 並於本校網路加退選時段(開學第一週前)辦 理選課手續,及繳交學分費;辦理選課完成後,除課程停開外,不得申請退費。

3. 未依本校規定完成選課申請手續者, 視同未選課, 成績不予承認。

4. 外校學生選修本校課程,其上課、考試及成績計算均比照本校學生辦理;課程結束後,教務處將寄發 成績單予就讀學校教務處。